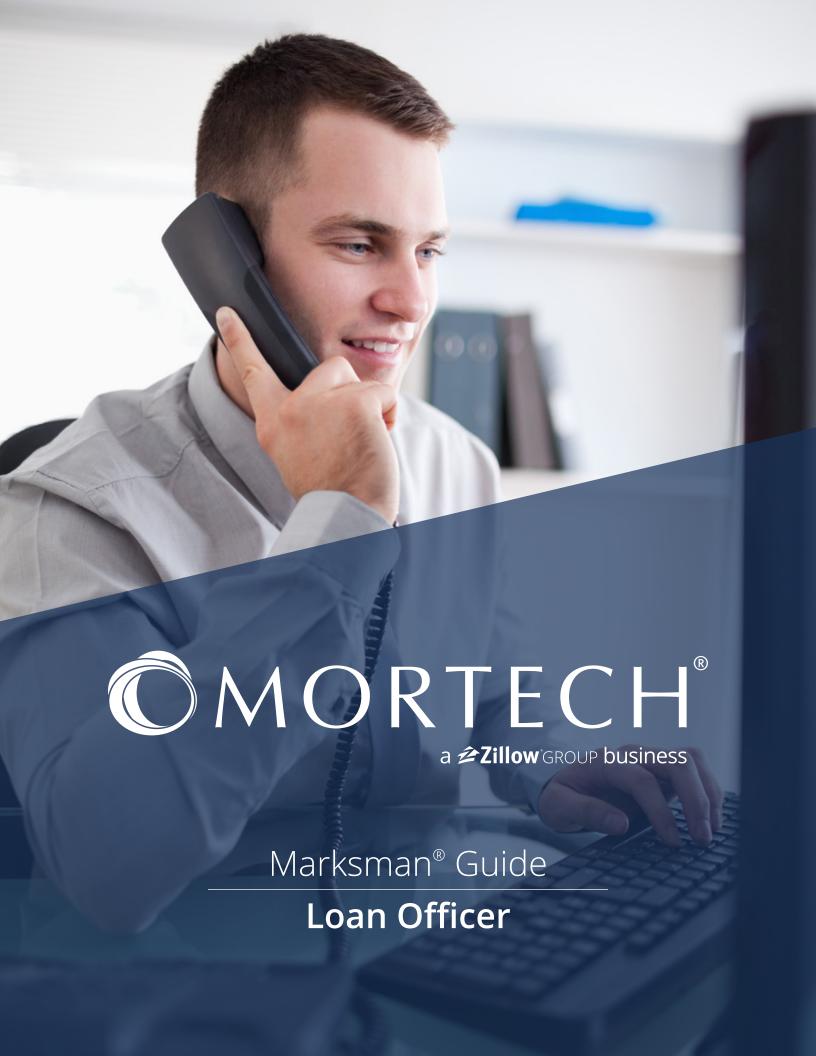

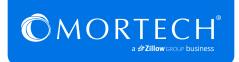

### How to Login to Marksman

Go to mortech.com and click on "Marksman Login" located in the top, right-hand corner of the screen.

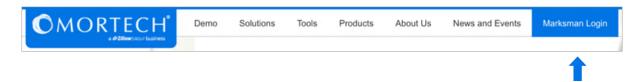

Enter credentials: Customer ID, Username, and Password.

Your customer ID and username will be provided by your system administrator. The first time you log in, you will leave the password field blank and it will prompt you to set one up. If you have forgotten your password, click on "Forgot Password" and you will receive a temporary password emailed to the email address you have on file.

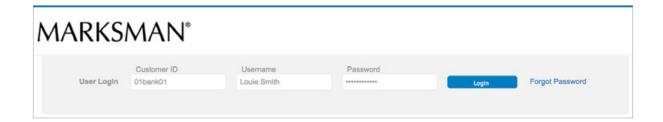

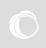

## How to Get Pricing

After logging into Marksman, click on the "Get Pricing" button located on the left-hand side of the screen (shown below).

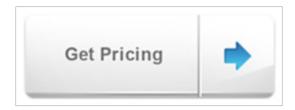

Enter your loan criteria and click "Get Rates", which is located at the bottom, right-hand corner of the screen.

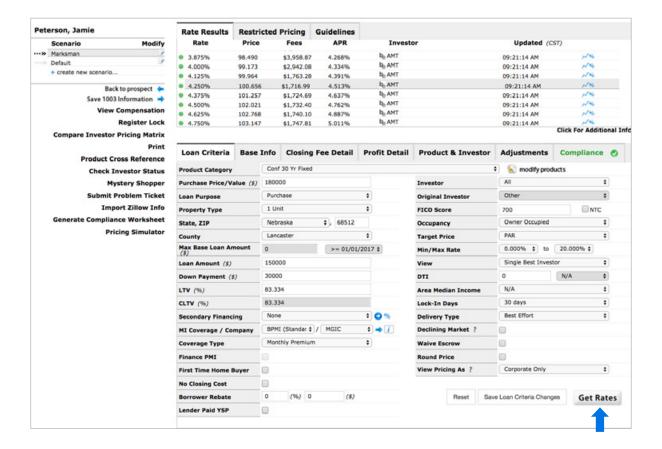

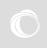

### How to Find a Product

It is very important to have the correct product selected in Marksman when you get pricing as each product has unique pricing and eligibility. Because each investor has different variations of product names, Marksman has a tool available to ensure you are choosing the correct product each time.

When you are on the rates page in Marksman, the Product Cross Reference tool is located on the left-hand side. This tool gives you a side-by-side list of each investor's specific product name that you would find on their ratesheet or on their website along with the corresponding Marksman product name. You are able to search by investor by choosing the name in the drop down and then clicking "search".

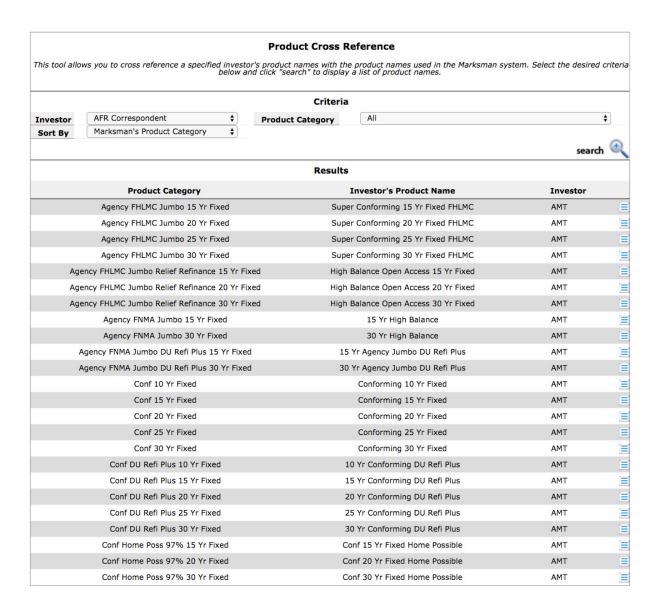

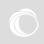

# How to Submit a Problem Ticket

In the rates screen in Marksman, once you have filled out the loan criteria and clicked "Get Rates", you have the ability to submit a problem ticket directly to our support team.

Simply click "Submit Problem Ticket" which is located in the list of options on the left-hand side of the rates screen. Once clicked, the problem ticket will open in a new window, with all of your loan criteria and pricing information already filled in. Scroll down to the bottom, enter a brief description of the issue in the "Problem Description" box, and then click "submit". Your ticket will be researched by one of our account managers and you will be notified of the resolution.

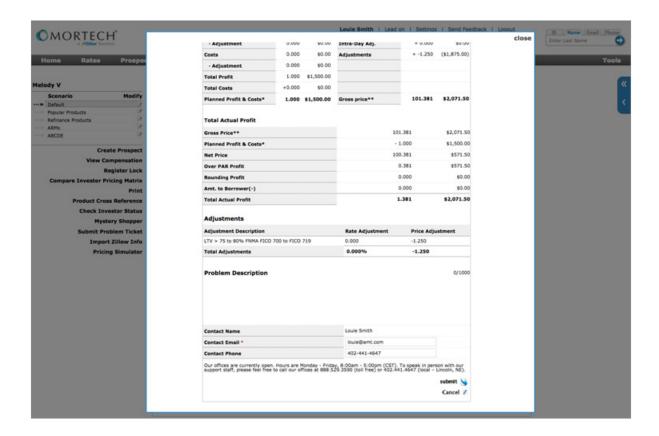

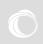

## How to Create a Prospect

On the rates screen, after you enter a borrower's loan criteria and run rates, you can save their information by clicking "Create Prospect." Their loan criteria and highlighted rate quote will automatically be saved once you enter their first name, last name, and email address. After you click "Save," you will be taken into the prospect landing page.

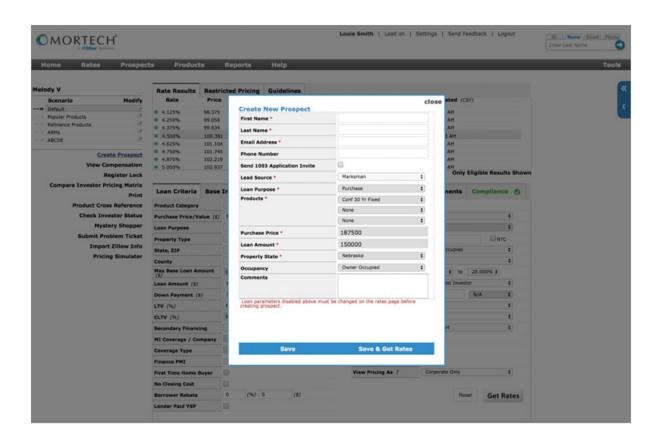

When you need to find a file at a later time, you can search in the top right-hand corner of Marksman by the prospect's last name or hover over the "Prospects" menu item in the toolbar and click on "Search" to filter by different criteria such as date added.

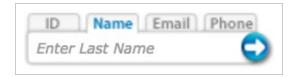

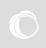

### How to Set Up a RateTracker

Begin in the borrower's file. If you need to search for a specific file, you can enter the last name in the search box in the top right-hand corner of Marksman.

Click on the "Rate Tracker" tab which is located approximately halfway down the page.

Next, click on the "expired" button under "Modify RateTracker".

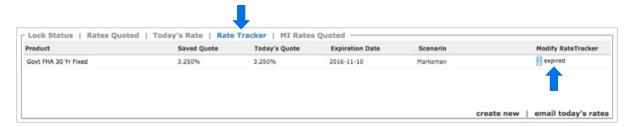

Enter the rate you are searching for in the "Rate Threshold (Min / Max)". The following criteria will also need to be set: "Frequency", "Tracking Duration", and "Send to". Once you have entered all the criteria, click "Save" at the bottom of the screen. You will be notified in the manner you have selected if the system can find the requested rate for the saved loan scenario. If the rate cannot be found in the tracking duration set up, it will expire.

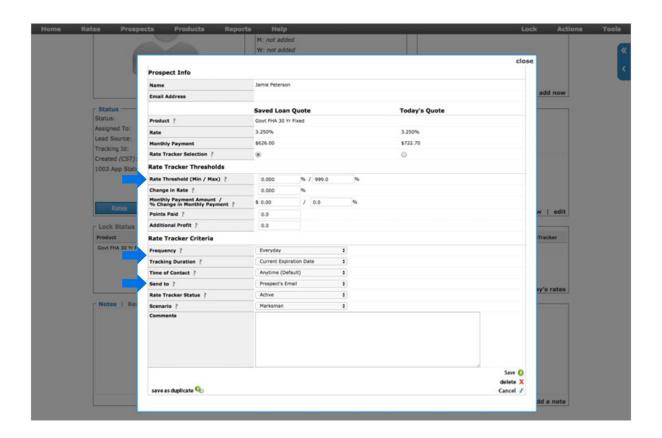

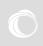

### How to Submit a Lock

Begin in the prospect file in Marksman. You can find the file by entering their last name in the search box in the top right-hand corner of the Marksman screen.

Once in their file, click the "Rates" button on the left-hand side of the screen. This will take you into the rates screen, where you will run rates with the most current pricing. Once you have highlighted the rate you want to move forward with, click on "Register Lock", which is listed on the left-hand side of the screen.

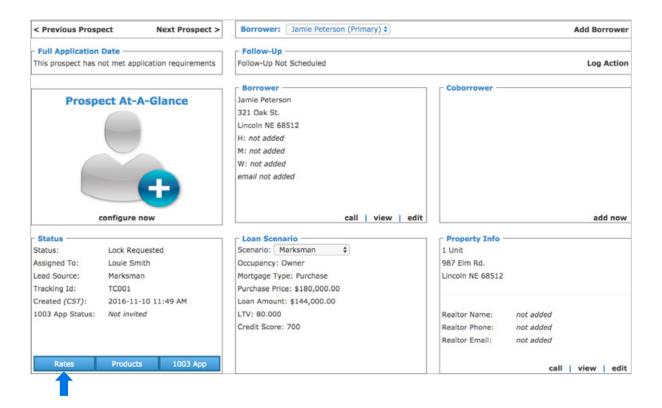

The lock request will open in a new window. Ensure that all of the borrower's information is filled in correctly, add any notes in the comments at the bottom, and click "Submit". You will receive a confirmation that the lock has been submitted to your secondary desk user, at which time you can exit the window. The lock status will be automatically updated in the borrower's file.

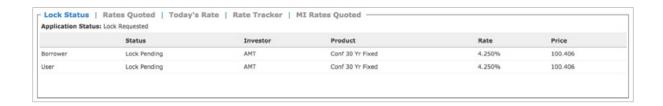

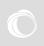

## How to Import and Export a File

#### Importing a File

In Marksman, hover over the "Prospects" menu item in the toolbar and select "Import".

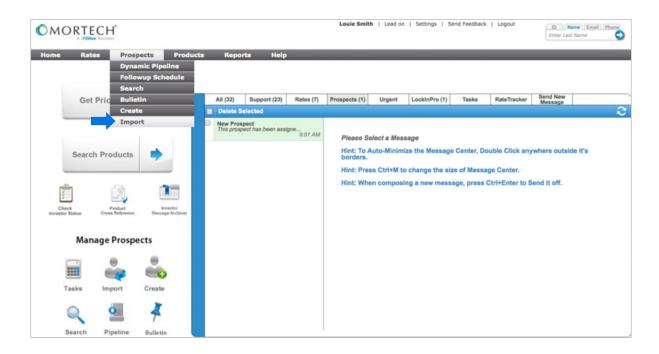

Click "Choose File" and find the saved FNMA 3.2 file on your computer. Click "import prospect". Verify the file information, and then click "Save" at the bottom of the screen.

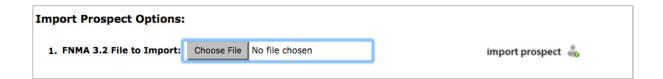

Once the file has been added to Marksman, you can find the file by searching in the top right-hand corner or in the search screen which is housed under the 'Prospects' menu item in the toolbar.

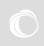

#### Exporting a File

Go to your prospect file in Marksman. Hover over the "Tools" menu item in the toolbar and select "Export".

The file will download to your computer in a FNMA 3.2 file format, which can then be imported to another system.

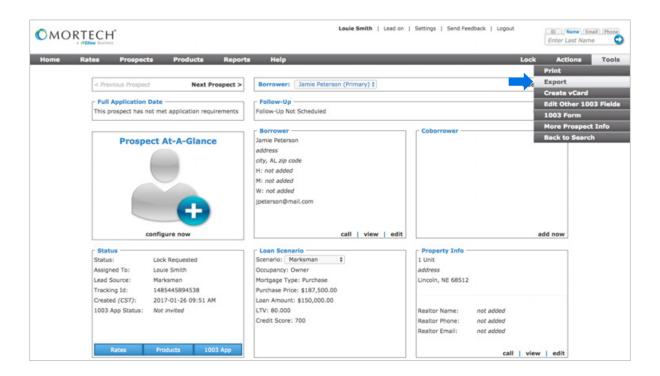

### Additional Resources

#### General Questions and Inquiries

For general questions and inquiries please contact your account manager or the Mortech support staff at support@mortech-inc.com or 888.529.3590. Free training on loan officer features is available at <a href="mailto:mortech.com/training">mortech.com/training</a>.